## INTSRUCCIONES PARA SOLICITUD DE ABONO POR TRANSFERENCIA:

- 1. El primer paso es acceder a la página del Gobierno de Navarra, a la sección de impresos de tesorería. El enlace es: **[https://www.navarra.es/home\\_es/Servicios/Recursos/Impresos+de+Teso](https://www.navarra.es/home_es/Servicios/Recursos/Impresos+de+Tesoreria.htm) [reria.htm](https://www.navarra.es/home_es/Servicios/Recursos/Impresos+de+Tesoreria.htm)**
- 2. Una vez dentro, clicamos en el apartado "**[Impreso de Solicitud de](https://www.navarra.es/NR/rdonlyres/F41AF884-329B-4035-B577-8AF83F3A2713/456700/ImpresodeSolicituddeabonoportransferenciacastellan.doc)  [abono por transferencia](https://www.navarra.es/NR/rdonlyres/F41AF884-329B-4035-B577-8AF83F3A2713/456700/ImpresodeSolicituddeabonoportransferenciacastellan.doc)"**

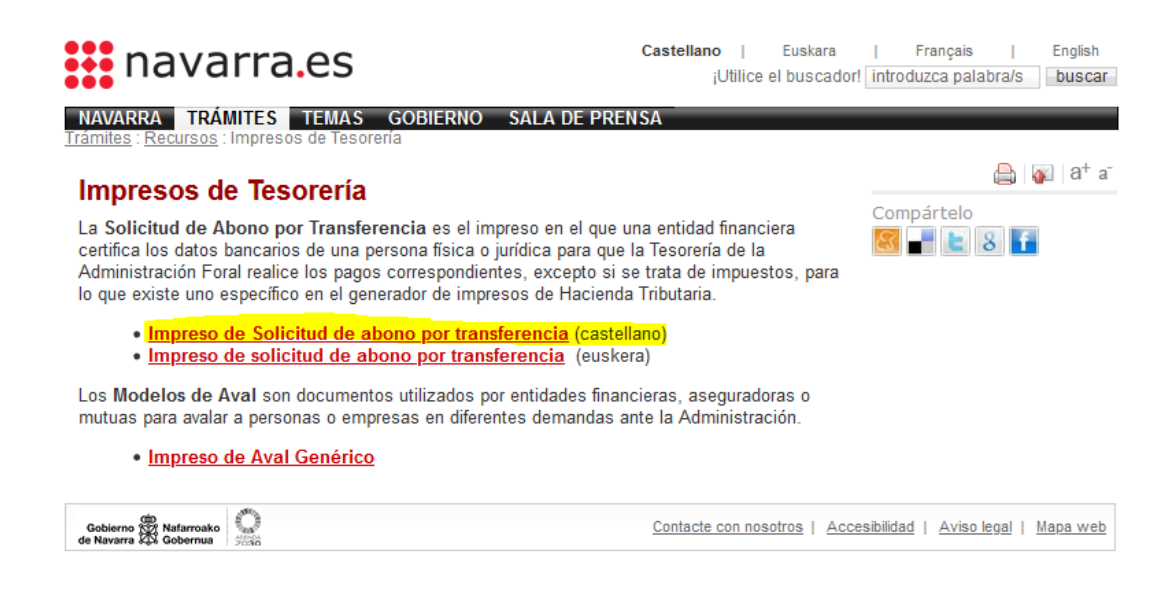

3. Se abrirá un recuadro en el que se pedirá abrir el archivo de solicitud en un formato determinado, que por defecto será WORD. Le damos a aceptar.

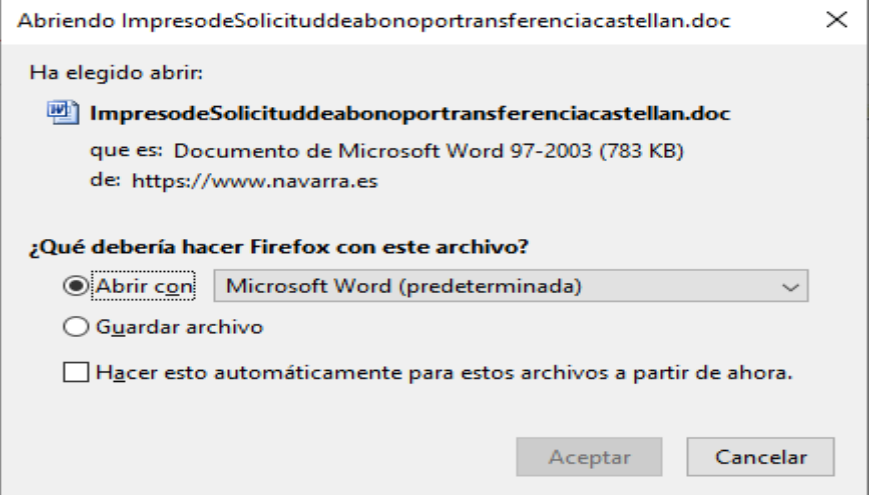

4. Se abrirá el siguiente archivo WORD en el que habrá que rellenar **obligatoriamente** los siguientes campos:

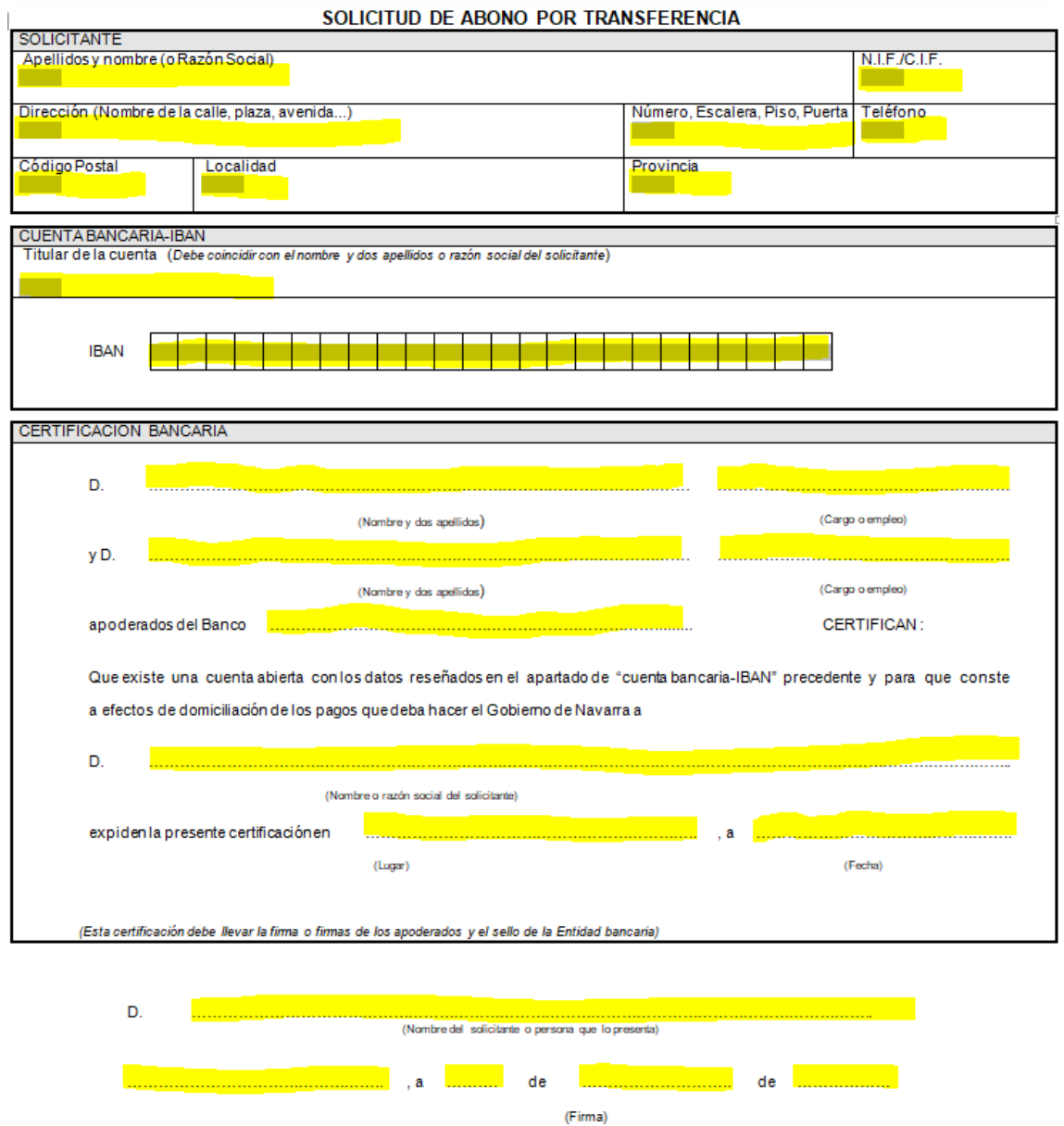

SOLICITUD DE ABONO POR TRANSFERENCIA

5. Una vez rellenados todos los campos, deberán guardar y adjuntar el archivo junto al resto de la documentación solicitada en el apartado de **tramitación** de la **ficha de ayudas**.